# Wie kann ich feststellen, welche Softwareversion auf meiner Cisco Web/Email/Management Security Appliance ausgeführt wird?

# Inhalt

**Einführung** Wie kann ich feststellen, welche Softwareversion auf meiner Appliance ausgeführt wird? Anmeldeseite für Webschnittstelle Systemstatusseite in der Webschnittstelle Aktualisierungsseite in der Webschnittstelle Optionen für die Befehlszeilenschnittstelle

# Einführung

In diesem Dokument wird beschrieben, wie Sie ermitteln können, welche Version von AsyncOS auf der E-Mail Security Appliance (ESA), der Web Security Appliance (WSA) oder der Security Management Appliance (SMA) ausgeführt wird.

## Wie kann ich feststellen, welche Softwareversion auf meiner Appliance ausgeführt wird?

Beim Cisco Support werden Sie möglicherweise aufgefordert, die Version von AsyncOS auf der Appliance auszuführen. Die AsyncOS-Version kann an einem der unten aufgeführten Orte identifiziert werden:

- Anmeldeseite für Webschnittstellen.
- Seite "Systemstatus" in der Webschnittstelle.
- Seite "Upgrade" in der Webschnittstelle.
- Befehlszeilenschnittstellenoptionen.

## Anmeldeseite für Webschnittstelle

Wenn Sie sich bei einer Appliance anmelden, zeigt die Anmeldesplash-Seite die Version unter der Appliance-Beschreibung und über dem Feld "Username" (Benutzername) an.

### Systemstatusseite in der Webschnittstelle

Nach der Anmeldung bei der Appliance finden Sie die Versionsinformationen auf der Seite "Systemstatus". Appliancespezifische Anweisungen finden Sie unten.

• ESA Wählen Sie im Menü "Monitor -> System Status" aus. Suchen Sie im Abschnitt

"Systemstatus" nach "Betriebssystem".

- WSA Wählen Sie im Menü "Reporting -> System Status" aus.Suchen Sie im Abschnitt "Aktuelle Konfiguration" nach "Version".
- SMA Wählen Sie im Menü "Management Appliance -> Centralized Services -> System Status" aus.Suchen Sie im Abschnitt "Systeminformationen" nach "Betriebssystem".

### Aktualisierungsseite in der Webschnittstelle

Nach der Anmeldung bei der Appliance finden Sie die Versionsinformationen auf der Seite "Upgrade" (Upgrade). Appliancespezifische Anweisungen finden Sie unten.

- ESA Wählen Sie im Menü "Systemverwaltung -> Systemaktualisierung" aus.Suchen Sie im Abschnitt "Upgrade System" nach "Current AsyncOS Version".
- WSA Wählen Sie im Menü "Systemverwaltung -> Systemaktualisierung" aus.Suchen Sie im Abschnitt "Upgrade System" nach "Current AsyncOS Version".
- SMA Wählen Sie im Menü "Management Appliance -> System Administration -> System Upgrade" aus.Suchen Sie im Abschnitt "Upgrade System" nach "Current AsyncOS Version".

#### Optionen für die Befehlszeilenschnittstelle

In der Befehlszeilenschnittstelle gibt es zwei Optionen, die die aktuelle aktuelle Version wie unten beschrieben anzeigen.

Mit dem Befehl "version" (unten in Gelb hervorgehoben):

```
esa-c680.lab> version
Current Version
===============
UDI: C680 V XXXXXXXXXX
Name: C680
Product: Cisco IronPort C680 Messaging Gateway(tm) Appliance
Model: C680
Version: 11.0.0-274
Build Date: 2017-10-07
Install Date: 2017-10-13 09:47:30
Serial #: XXXXXXXXXXXX-XXXXXXXXXXX
BIOS: C240M3.1.4.5.2.STBU
RAID: 3.220.75-2196, 5.38.00_4.12.05.00_0x05180000
RAID Status: Optimal
RAID Type: 10
BMC: 1.05
Mit dem Befehl "ipcheck" (unten in Gelb hervorgehoben):
```
esa-c680.lab> **ipcheck**

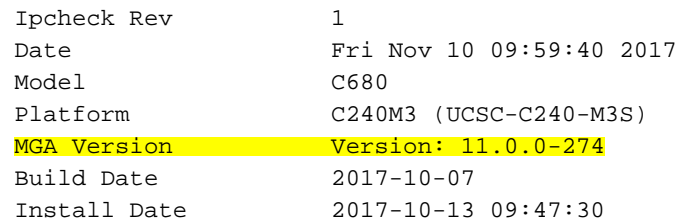

 Burn-in Date Unknown Serial No. XXXXXXXXXXXXXXXXXXXXXXXXX BIOS Version C240M3.1.4.5.2.STBU RAID Version 3.220.75-2196, 5.38.00\_4.12.05.00\_0x05180000 RAID Status Optimal RAID Type 10 RAID Chunk Unknown BMC Version 1.05